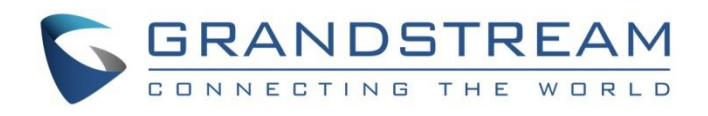

# Grandstream Networks, Inc.

HT812/HT814

Analog Telephone Adaptors

**User Guide**

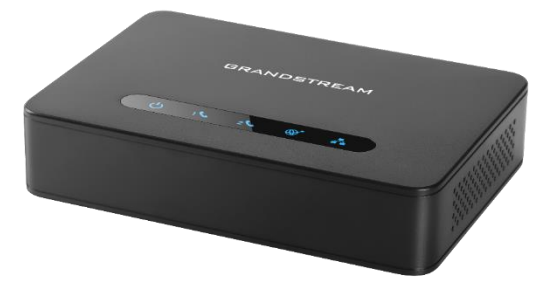

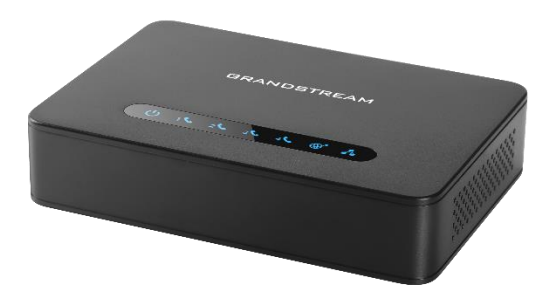

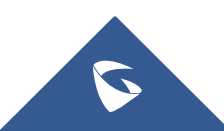

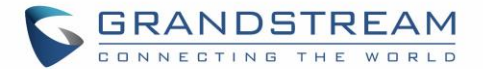

## **COPYRIGHT**

©2020 Grandstream Networks, Inc. [http://www.grandstream.com](http://www.grandstream.com/)

All rights reserved. Information in this document is subject to change without notice. Reproduction or transmittal of the entire or any part, in any form or by any means, electronic or print, for any purpose without the express written permission of Grandstream Networks, Inc. is not permitted.

The latest electronic version of this user manual is available for download here:

#### <http://www.grandstream.com/support>

Grandstream is a registered trademark and Grandstream logo is trademark of Grandstream Networks, Inc. in the United States, Europe and other countries.

## **CAUTION**

Changes or modifications to this product not expressly approved by Grandstream, or operation of this product in any way other than as detailed by this User Manual, could void your manufacturer warranty.

## **WARNING**

Please do not use a different power adaptor with your devices as it may cause damage to the products and void the manufacturer warranty.

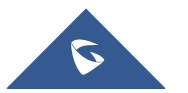

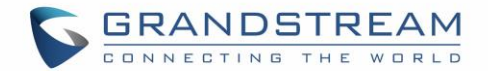

## **GNU GPL INFORMATION**

The firmware for the HT812/HT814 contains third-party software licensed under the GNU General Public License (GPL). Grandstream uses software under the specific terms of the GPL. Please see the GNU General Public License (GPL) for the exact terms and conditions of the license.

Grandstream GNU GPL related source code can be downloaded from Grandstream web site from: <http://www.grandstream.com/support/faq/gnu-general-public-license/gnu-gpl-information-download>

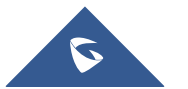

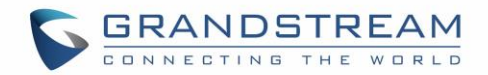

## **Table of Content**

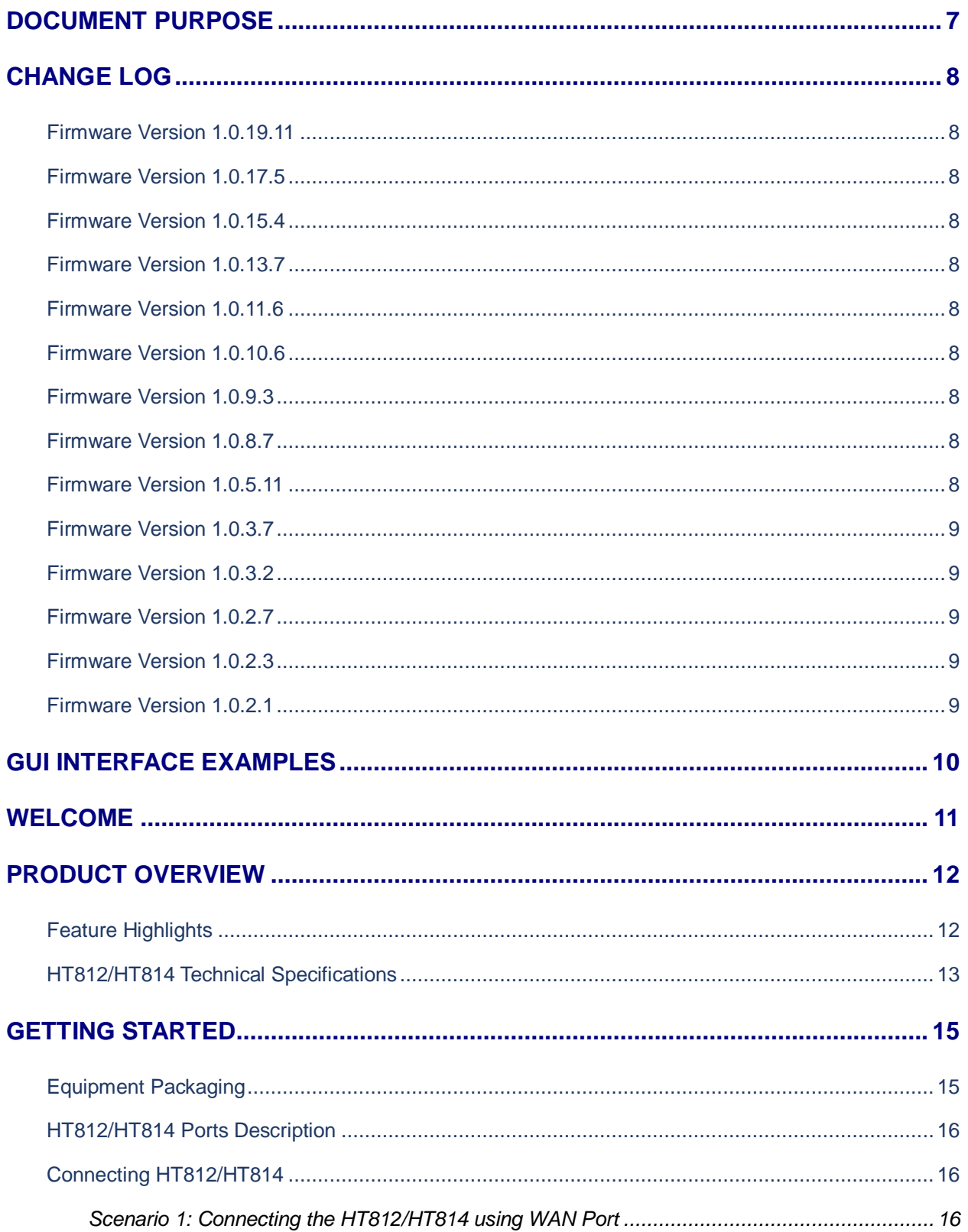

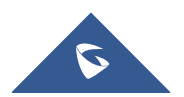

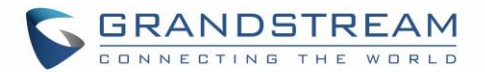

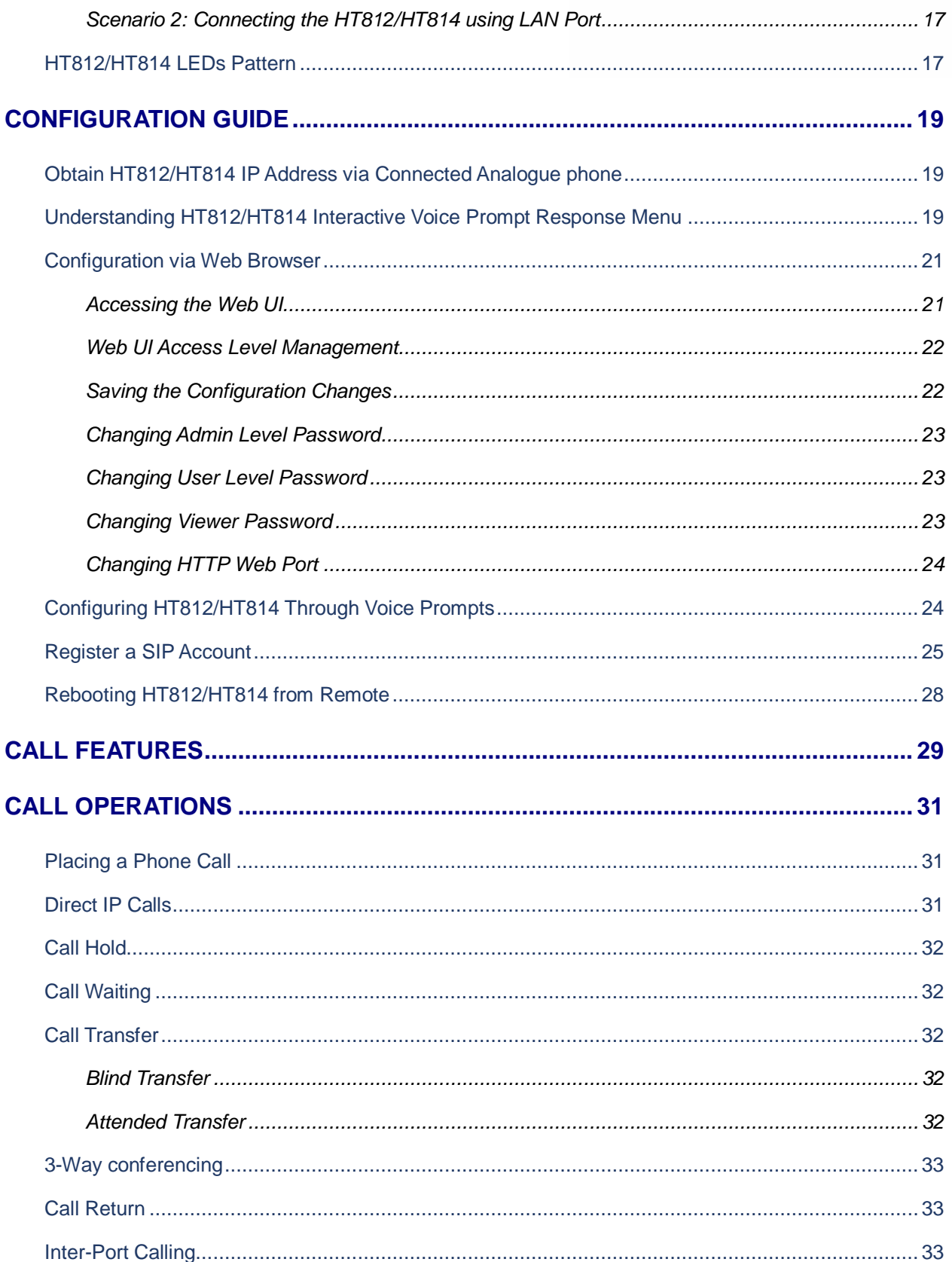

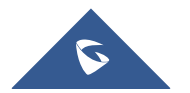

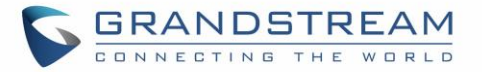

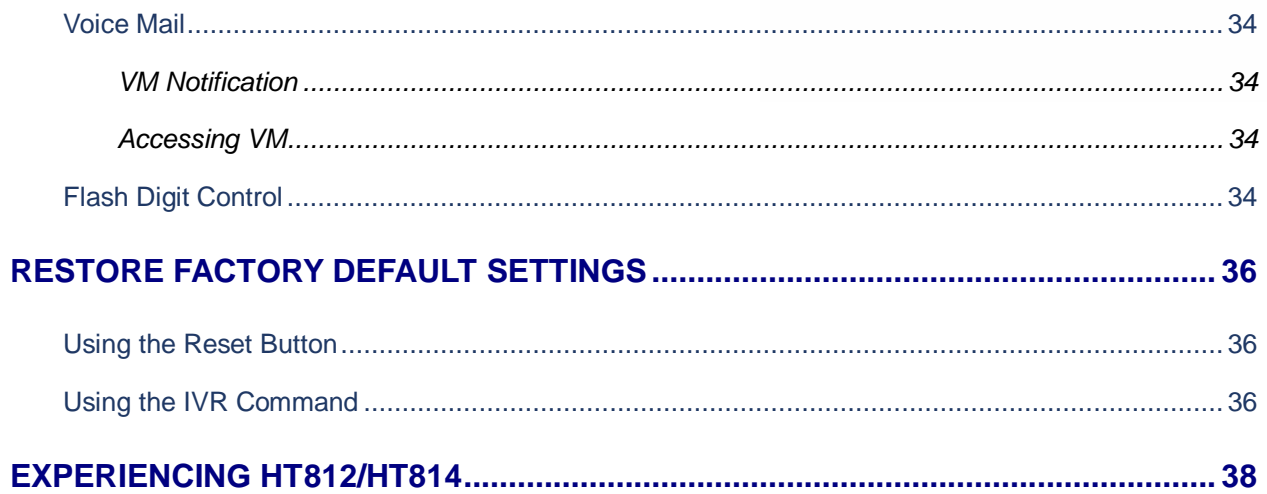

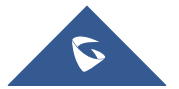

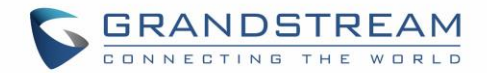

## **Table of Tables**

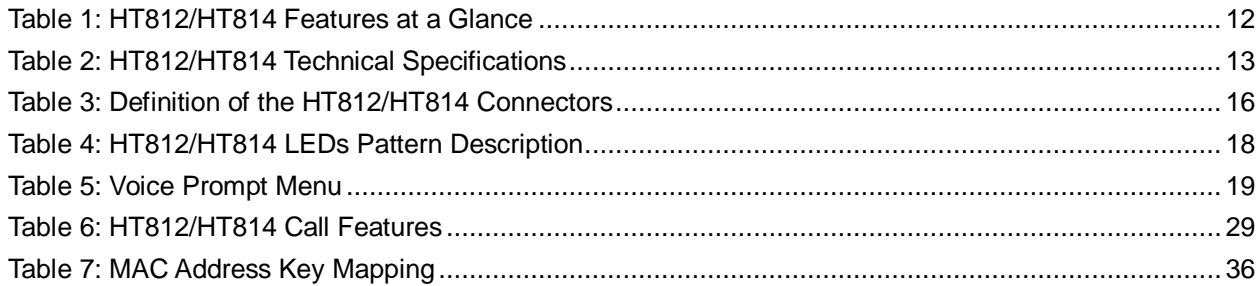

## **Table of Figures**

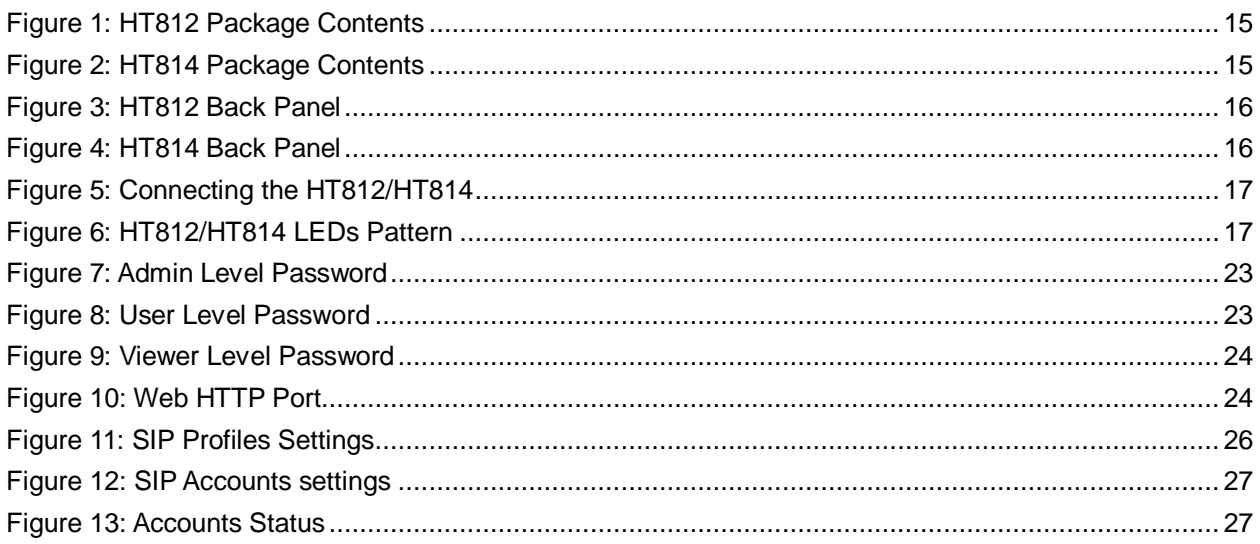

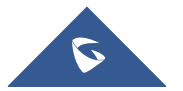

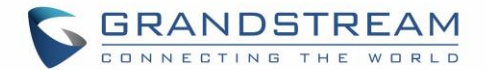

## <span id="page-7-0"></span>**DOCUMENT PURPOSE**

This document describes the basic concept and tasks necessary to use and configure your HT812/HT814. And it covers the topic of connecting and configuring the HT812/HT814, making basic operations and the call features. Please visit <http://www.grandstream.com/support> to download the latest "HT812/HT814 Administration Guide" to have more visibility about the configurable settings of your Handy Tones.

This guide covers following topics:

- [Product overview.](#page-12-0)
- **[Getting started.](#page-13-0)**
- [Configuration guide.](#page-17-1)
- [Call features.](#page-29-0)
- [Call operations.](#page-31-0)
- Upgrading and provisioning.
- [Restore factory default settings.](#page-36-0)

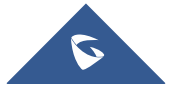

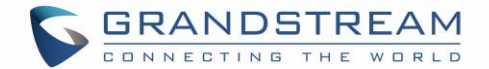

## <span id="page-8-0"></span>**CHANGE LOG**

This section documents significant changes from previous versions of user guide for HT812/HT814. Only major new features or major document updates are listed here. Minor updates for corrections or editing are not documented here.

## <span id="page-8-1"></span>**Firmware Version 1.0.19.11**

<span id="page-8-2"></span>No major changes.

## **Firmware Version 1.0.17.5**

<span id="page-8-3"></span>No major changes.

## **Firmware Version 1.0.15.4**

<span id="page-8-4"></span>No major changes.

### **Firmware Version 1.0.13.7**

<span id="page-8-5"></span>Added the support to verify if configured Gateway is on the same subnet as the configured IP address.

### **Firmware Version 1.0.11.6**

<span id="page-8-6"></span>No major changes.

### **Firmware Version 1.0.10.6**

- Added support for G722 Codec. [HT812/HT814 [Technical Specifications\]](#page-13-0)
- <span id="page-8-7"></span>Added support for Spanish language in Web UI.

#### **Firmware Version 1.0.9.3**

<span id="page-8-8"></span>No major changes

### **Firmware Version 1.0.8.7**

- Added support for Hunting Group on HT812 Web UI.
- <span id="page-8-9"></span>Added support for Russian language in Web UI and IVR.

#### **Firmware Version 1.0.5.11**

- Changed default "Upgrade Via" from HTTP to HTTPS. [[Upgrade Protocol](#page-20-0)] [[UPGRADE PROTOCOL](#page-25-1)]
- Added support for 3 level access through RADIUS authorization (Admin, User and viewer).

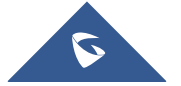

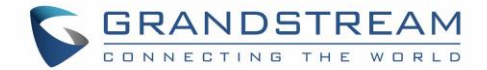

## <span id="page-9-0"></span>**Firmware Version 1.0.3.7**

• No major changes

## <span id="page-9-1"></span>**Firmware Version 1.0.3.2**

• No major changes

## <span id="page-9-2"></span>**Firmware Version 1.0.2.7**

<span id="page-9-3"></span>• No major changes

## **Firmware Version 1.0.2.3**

<span id="page-9-4"></span>Added network check mechanism to enable or disable WAN port web access.

## **Firmware Version 1.0.2.1**

• This is the initial version for HT812/HT814.

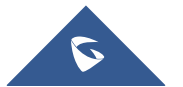

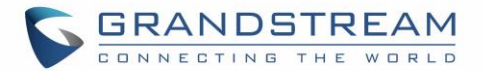

## <span id="page-10-0"></span>**GUI INTERFACE EXAMPLES**

[http://www.grandstream.com/sites/default/files/Resources/HT81x\\_web\\_gui.zip](http://www.grandstream.com/sites/default/files/Resources/HT81x/HT81x_web_gui.zip)

- 1. Screenshot of Login Page.
- 2. Screenshots of Status Page.
- 3. Screenshots of Basic Settings Page.
- 4. Screenshots of Advanced Settings Page.
- 5. Screenshots of Profile Page.
- 6. Screenshots of FXS Port Page.

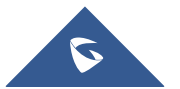

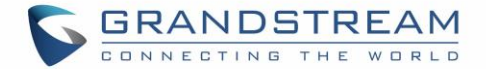

## <span id="page-11-0"></span>**WELCOME**

The HT812/HT814 analog telephone adapters provides transparent connectivity for analog phones and faxes to the world of internet voice. Connecting to any analog phone, fax or PBX, the HT812/HT814 are an effective and flexible solution for accessing internet-based telephone services and corporate intranet systems across established LAN and internet connections. The Grandstream Handy Tones HT812/HT814 are a new addition to the popular Handy Tone ATA products family. This manual will help you learn how to operate and manage your HT812/HT814 analog telephone adaptors and make the best use of its many upgraded features including simple and quick installation, 3-way conferencing, direct IP-IP Calling, and new provisioning support among other features. This HT812/HT814 are very easy to manage and configure, and specifically designed to be an easy to use and affordable VoIP solution for both the residential user and the teleworker.

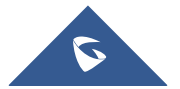

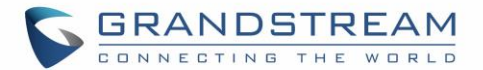

## <span id="page-12-0"></span>**PRODUCT OVERVIEW**

The HT812/HT814 are 2/4 ports analog telephone adapters (ATA) that allows users to create a high-quality and manageable IP telephony solution for residential and office environments. Their ultra-compact size, voice quality, advanced VoIP functionality, security protection and auto provisioning options enable users to take advantage of VoIP on analog phones and enables service providers to offer high quality IP service. The HT812/HT814 are an ideal ATAs for individual use and for large scale commercial IP voice deployments since they permit small and medium businesses to create integrated IP and PSTN telephony systems that efficiently manage communication costs. HT812/HT814's inclusion of an integrated NAT router and dual 10/100/1000Mbps Ethernet WAN and LAN ports enables a shared broadband connection between multiple Ethernet devices as well as the extension of VoIP services to analog phones.

## <span id="page-12-1"></span>**Feature Highlights**

The following table contains the major features of the HT812/HT814:

<span id="page-12-2"></span>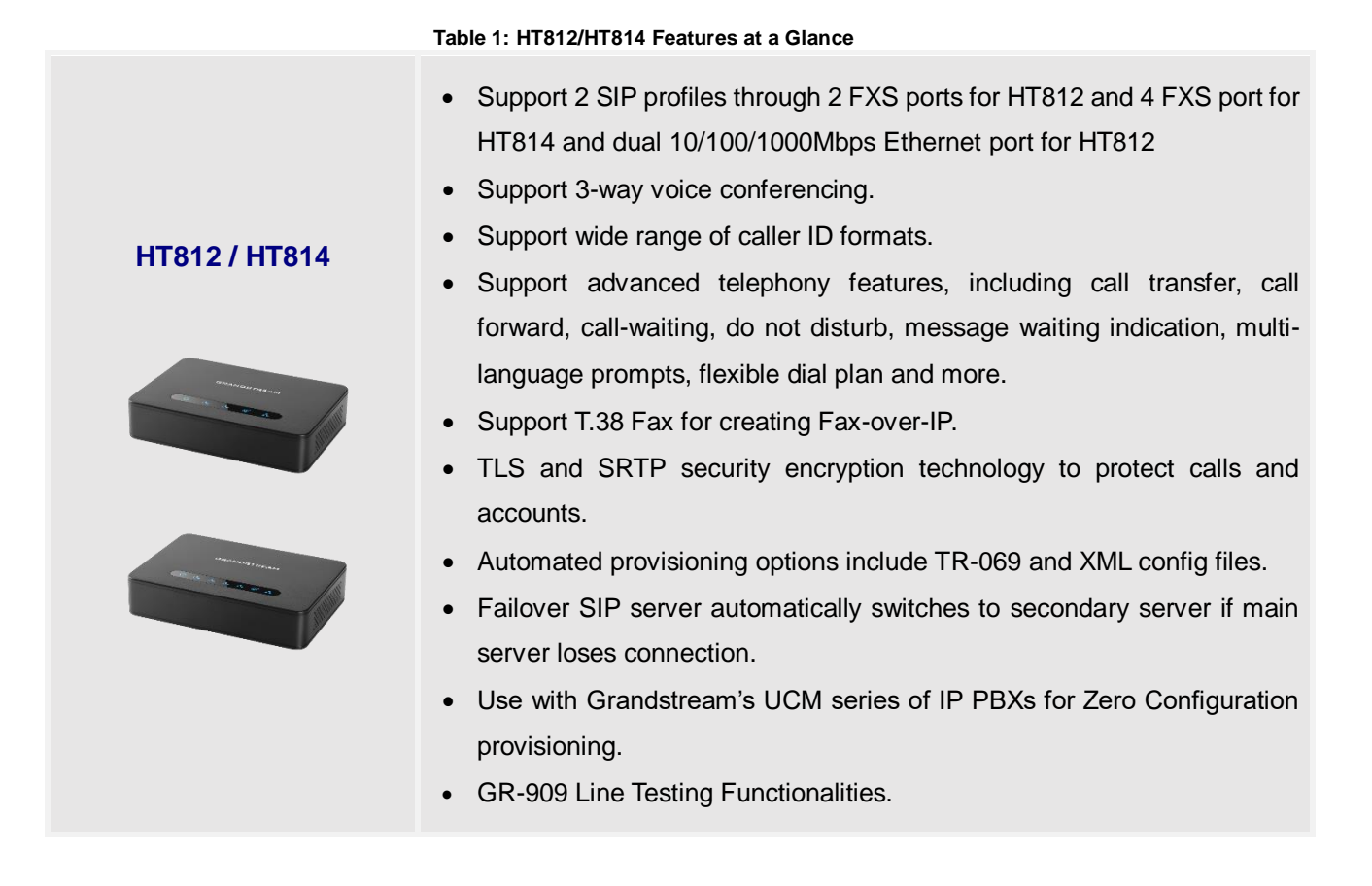

![](_page_12_Picture_6.jpeg)

![](_page_13_Picture_0.jpeg)

## <span id="page-13-0"></span>**HT812/HT814 Technical Specifications**

The following table resumes all the technical specifications including the protocols/standards supported, voice codecs, telephony features, languages and upgrade/provisioning settings for the HT812/HT814.

<span id="page-13-1"></span>![](_page_13_Picture_171.jpeg)

#### **Table 2: HT812/HT814 Technical Specifications**

![](_page_13_Picture_5.jpeg)

![](_page_14_Picture_0.jpeg)

![](_page_14_Picture_104.jpeg)

![](_page_14_Picture_2.jpeg)

![](_page_15_Picture_0.jpeg)

## <span id="page-15-0"></span>**GETTING STARTED**

This chapter provides basic installation instructions including the list of the packaging contents and also information for obtaining the best performance with the HT812/HT814.

## <span id="page-15-1"></span>**Equipment Packaging**

The HT812/HT814 ATAs packages contains:

![](_page_15_Picture_5.jpeg)

1x Ethernet Cable

1x Quick Installation Guide 1x GPL Statement

**Figure 2: HT814 Package Contents**

**Note:** Check the package before installation. If you find anything missing, contact your system administrator.

![](_page_15_Picture_10.jpeg)

![](_page_16_Picture_0.jpeg)

## <span id="page-16-0"></span>**HT812/HT814 Ports Description**

The following figure describes the different ports on the back panel of the HT812/HT814.

<span id="page-16-3"></span>![](_page_16_Picture_238.jpeg)

### <span id="page-16-1"></span>**Connecting HT812/HT814**

The HT812/HT814 are designed for easy configuration and installation. To connect your HT812/HT814, please follow the steps below:

#### <span id="page-16-2"></span>**Scenario 1: Connecting the HT812/HT814 using WAN Port**

When connecting HT812/HT814 using the WAN port, they will act as simple DHCP Client.

- 1. Insert a standard RJ11 telephone cable into the phone ports and connect the other end of the telephone cable to a standard touch-tone analog telephone.
- 2. Connect the WAN port of the HT812/HT814 to a router, switch or modem using an Ethernet cable.
- 3. Insert the power adapter into the HT812/HT814 and connect it to a wall outlet and make sure to respect the technical specifications of the power adapter used.
- 4. Power, WAN and Phone LEDs will be solidly lit when the HT812/HT814 is ready for use.

![](_page_16_Picture_12.jpeg)

![](_page_17_Picture_0.jpeg)

### <span id="page-17-0"></span>**Scenario 2: Connecting the HT812/HT814 using LAN Port**

When connecting the HT812/HT814 using the LAN port, they will act as a router and DHCP serving addresses, the devices connected with HT812/HT814 LAN will pull DHCP addresses from your HT812/HT814.

- 1. Insert a standard RJ11 telephone cable into the phone ports and connect the other end of the telephone cable to a standard touch-tone analog telephone.
- 2. Connect a computer or switch to the LAN port of the HT812/HT814 using an Ethernet Cable.
- 3. Insert the power adapter into the HT812/HT814 and connect it to a wall outlet and make sure to respect the technical specifications of the power adapter used.
- 4. Power, LAN and Phone LEDs will be solidly lit when the HT812/HT814 is ready for use.

**Note**: Please make sure to enable NAT Router under Web GUI → Basic Settings → Device Mode.

![](_page_17_Figure_8.jpeg)

**Figure 5: Connecting the HT812/HT814**

### <span id="page-17-2"></span><span id="page-17-1"></span>**HT812/HT814 LEDs Pattern**

There are four (4) LED types that help you manage the status of your HT812/HT814.

![](_page_17_Picture_12.jpeg)

**Figure 6: HT812/HT814 LEDs Pattern**

![](_page_17_Picture_14.jpeg)

![](_page_18_Picture_0.jpeg)

#### **Table 4: HT812/HT814 LEDs Pattern Description**

<span id="page-18-0"></span>![](_page_18_Picture_103.jpeg)

![](_page_18_Picture_3.jpeg)

![](_page_19_Picture_0.jpeg)

## <span id="page-19-0"></span>**CONFIGURATION GUIDE**

The HT812/HT814 can be configured via one of two ways:

- The IVR voice prompt menu.
- The Web GUI embedded on the HT812/HT814 using PC's web browser.

## <span id="page-19-1"></span>**Obtain HT812/HT814 IP Address via Connected Analogue phone**

HT812/HT814 are by default configured to obtain the IP address from DHCP server where the unit is located. In order to know which IP address is assigned to your HT812/HT814, you should access to the ["Interactive](#page-19-2)  Voice [Response Menu"](#page-19-2) of your adapter via the connected phone and check its IP address mode.

Please refer to the steps below to access the interactive voice response menu:

- 1. Use a telephone connected to phone ports of your HT812/HT814.
- 2. Press \*\*\* (press the star key three times) to access the IVR menu and wait until you hear "Enter the menu option ".
- 3. Press 02 and the current IP address will be announced.

## <span id="page-19-2"></span>**Understanding HT812/HT814 Interactive Voice Prompt Response Menu**

The HT812/HT814 have a built-in voice prompt menu for simple device configuration which lists actions, commands, menu choices, and descriptions. The IVR menu works with any phone connected to the HT812/HT814. Pick up the handset and dial "\*\*\*" to use the IVR menu.

<span id="page-19-3"></span>![](_page_19_Picture_228.jpeg)

#### **Table 5: Voice Prompt Menu**

![](_page_19_Picture_15.jpeg)

![](_page_20_Picture_0.jpeg)

![](_page_20_Picture_243.jpeg)

<span id="page-20-0"></span>![](_page_20_Picture_2.jpeg)

![](_page_21_Picture_0.jpeg)

![](_page_21_Picture_207.jpeg)

#### **Five success tips when using the voice prompt**

- "\*" shifts down to the next menu option and "**#**" returns to the main menu
- "9" functions as the ENTER key in many cases to confirm or toggle an option.
- All entered digit sequences have known lengths 2 digits for menu option and 12 digits for IP address. For IP address, add 0 before the digits if the digits are less than 3 (i.e. - 192.168.0.26 should be key in like 192168000026. No decimal is needed).
- Key entry cannot be deleted but the phone may prompt error once it is detected.

**Note:** Please make sure to reboot the device after changing network settings (IP Address, Gateway, Subnet…) to apply the new configuration.

### <span id="page-21-0"></span>**Configuration via Web Browser**

The HT812/HT814 embedded Web server responds to HTTP GET/POST requests. Embedded HTML pages allow a user to configure the HT812/HT814 through a web browser such as Google Chrome, Mozilla Firefox and Microsoft's IE.

- **Microsoft Internet Explorer:** version 10 or higher.
- **Google Chrome**: version 58.0.3 or higher.
- **Mozilla Firefox**: version 53.0.2 or higher.
- **Safari:** version 5.1.4 or higher.
- **Opera**: version 44.0.2 or higher.

### <span id="page-21-1"></span>**Accessing the Web UI**

#### - **Via WAN port**

For the initial setup, the Web access is by default enabled when the device is using private IP and disabled when using public IP, and you cannot access the Web UI of your HT812/HT814 until it's enabled, the following steps will show you how to enable it via IVR.

- 1. Power your HT812/HT814 using PSU with the right specifications.
- 2. Connect your analog phone to phone ports (FXS) of your HT812/HT814.
- 3. Press \*\*\* (press the star key three times) to access the IVR menu and wait until you hear "Enter the menu option ".
- 4. Press 12, the IVR menu will announce that the web access is disabled, press 9 to enable it.
- 5. Reboot your HT812/HT814 to apply the new settings.

![](_page_21_Picture_23.jpeg)

![](_page_22_Picture_0.jpeg)

Please refer to steps below if your HT812/HT814 is connected via WAN port:

- 1. You may check your HT812/HT814 IP address using the IVR on the connected phone. Please see Obtain the HT812/HT814 [IP address via the connected analogue phone](#page-19-1)
- 2. Open the web browser on your computer.
- 3. Enter the HT812/HT814's IP address in the address bar of the browser.
- 4. Enter the administrator's password to access the Web Configuration Menu.

**Note:** The computer must be connected to the same sub-network as the HT812/HT814. This can be easily done by connecting the computer to the same hub or switch as the HT812/HT814.

#### - **Via LAN port**

Please refer to steps below if your HT812/HT814 is connected via LAN port:

- 1. Power your HT812/HT814 using PSU with the right specifications.
- 2. Connect your computer or switch directly to your HT812/HT814 LAN port.
- 3. Open the web browser on your computer.
- 4. Enter the default LAN IP address (192.168.2.1) in the address bar of the browser.
- 5. Enter the administrator's password to access the Web Configuration Menu.
- 6. Make sure to reboot your device after changing your settings to apply the new configuration.

**Note:** Please make sure that your computer has a valid IP address on the range 192.168.2.x so you can access the web GUI of your HT812/HT814.

#### <span id="page-22-0"></span>**Web UI Access Level Management**

![](_page_22_Picture_237.jpeg)

There are two default passwords for the login page:

The password is case sensitive with maximum length of 25 characters.

When changing any settings, always submit them by pressing **Update** or **Apply** button on the bottom of the page. After submitting the changes in all the Web GUI pages, if a reboot is required, the web page will prompt the user to reboot by offering a reboot button on the web page.

#### <span id="page-22-1"></span>**Saving the Configuration Changes**

After users make changes to the configuration, pressing **Update** button will save but not apply the changes until **Apply** button is clicked. Users can instead directly press **Apply** button. When a reboot is required to

![](_page_22_Picture_23.jpeg)

![](_page_23_Picture_0.jpeg)

<span id="page-23-0"></span>apply changes, the web page will prompt the user to reboot by offering a reboot button on the web page.

#### **Changing Admin Level Password**

- 1. Access your HT812/HT814 web UI by entering its IP address in your favorite browser.
- 2. Enter your admin password (default: admin).
- 3. Press **Login** to access your settings.
- 4. Go to **Advanced Settings → New Admin Password** and enter the new admin password.
- 5. Confirm the new admin password.
- 6. Press **Apply** at the bottom of the page to save your new settings.

![](_page_23_Picture_208.jpeg)

#### **Figure 7: Admin Level Password**

#### <span id="page-23-3"></span><span id="page-23-1"></span>**Changing User Level Password**

- 1. Access your HT812/HT814 web UI by entering its IP address in your favorite browser.
- 2. Enter your admin password (default: admin).
- 3. Press **Login** to access your settings.
- 4. Go to **Basic Settings**  $\rightarrow$  **New End User Password** and enter the new end-user password.
- 5. Confirm the new end-user password.
- 6. Press **Apply** at the bottom of the page to save your new settings.

![](_page_23_Picture_209.jpeg)

#### **Figure 8: User Level Password**

#### <span id="page-23-4"></span><span id="page-23-2"></span>**Changing Viewer Password**

- 1. Access your HT812/HT814 web UI by entering its IP address in your favorite browser.
- 2. Enter your admin password (default: admin).
- 3. Press **Login** to access your settings.
- 4. Go to **Basic Settings**  $\rightarrow$  **New Viewer Password** and enter the new viewer password.
- 5. Confirm the new viewer password.

![](_page_23_Picture_26.jpeg)

![](_page_24_Picture_0.jpeg)

6. Press **Apply** at the bottom of the page to save your new settings.

![](_page_24_Picture_115.jpeg)

![](_page_24_Figure_3.jpeg)

## <span id="page-24-2"></span><span id="page-24-0"></span>**Changing HTTP Web Port**

- 1. Access your HT812/HT814 web UI by entering its IP address in your favorite browser.
- 2. Enter your admin password (default: admin).
- 3. Press **Login** to access your settings.
- 4. Go to **Basic Settings HTTP Web Port.**
- 5. Make sure that the **Web Access Mode** is set to **HTTP**.
- 6. Change the current port to your desired/new HTTP port. Ports accepted are in range [1-65535].
- 7. Press **Apply** at the bottom of the page to save your new settings

![](_page_24_Picture_116.jpeg)

![](_page_24_Figure_13.jpeg)

## <span id="page-24-3"></span><span id="page-24-1"></span>**Configuring HT812/HT814 Through Voice Prompts**

As mentioned previously, The HT812/HT814 has a built-in voice prompt menu for simple device

![](_page_24_Picture_16.jpeg)

![](_page_25_Picture_0.jpeg)

configuration. Please refer to "Understanding HT812/HT814 [Interactive Voice Prompt Response Menu"](#page-19-2) for more information about IVR and how to access its menu.

#### **DHCP MODE**

Select voice menu option 01 to allow the HT812/HT814 to use DHCP.

#### **STATIC IP MODE**

Select voice menu option 01 to allow the HT812/HT814 to enable the STATIC IP mode, then use option 02, 03, 04, 05 to set up IP address, Subnet Mask, Gateway and DNS server respectively.

#### **PPPOE MODE**

Select voice menu option 01 to allow the HT812/HT814 to enable the PPPoE mode. PPPoE Username and Password should be configured from web GUI.

#### **FIRMWARE SERVER IP ADDRESS**

Select voice menu option 13 to configure the IP address of the firmware server.

#### **CONFIGURATION SERVER IP ADDRESS**

Select voice menu option 14 to configure the IP address of the configuration server.

#### <span id="page-25-1"></span>**UPGRADE PROTOCOL**

Select the menu option 15 to choose firmware and configuration upgrade protocol between TFTP, FTP, FTPS, HTTP and HTTPS. Default is HTTPS.

#### **FIRMWARE UPGRADE MODE**

Select voice menu option 17 to choose firmware upgrade mode among the following three options: "Always check, check when pre/suffix changes, and never upgrade".

#### **WAN PORT WEB ACCESS**

Select voice menu option 12 to enable/disable web access from WAN port. Press 9 in this menu to toggle between enable / disable.

#### <span id="page-25-0"></span>**Register a SIP Account**

The HT812/HT814 support 2 profiles which can be configured with 2 SIP accounts. Please refer to the following steps in order to register your accounts via web user interface

- 1. Access your HT812/HT814 web UI by entering its IP address in your favorite browser.
- 2. Enter your admin password (default: admin).
- 3. Press **Login** to access your settings.
- 4. Go to **Profile (1** or **2)** pages.
- 5. In **Profile** tab, set the following:
	- a. **Account Active** to **Yes.**
	- b. **Primary SIP Server** field with your SIP server IP address or FQDN.

![](_page_25_Picture_27.jpeg)

![](_page_26_Picture_0.jpeg)

- c. **Failover SIP Server** with your Failover SIP Server IP address or FQDN. Leave empty if not available.
- d. **Prefer Primary SIP Server** to **No** or **Yes** depending on your configuration. Set to **No** if no Failover SIP Server is defined. If "**Yes"**, account will register to Primary SIP Server when failover registration expires.
- e. **Outbound Proxy:** Set your Outbound Proxy IP Address or FQDN. Leave empty if not available.
- 6. After configuring the SIP server and activating the profiles, you should access to **FXS Ports** page to register your accounts. In **FXS Ports** tab, set the following:
	- a. **SIP User ID**: User account information, provided by VoIP service provider (ITSP). Usually in the form of digit similar to phone number or actually a phone number.
	- b. **Authenticate ID**: SIP service subscriber's Authenticate ID used for authentication. Can be identical to or different from SIP User ID.
	- c. **Authenticate Password**: SIP service subscriber's account password to register to SIP server of ITSP. For security reasons, the password field will be shown as empty.
	- d. **Name**: Any name to identify this specific user.
	- e. Set **Enable Port** to **Yes.**
- 7. Press **Apply** at the bottom of the page to save your configuration.

<span id="page-26-0"></span>![](_page_26_Picture_138.jpeg)

**Figure 11: SIP Profiles Settings**

![](_page_26_Picture_13.jpeg)

![](_page_27_Picture_0.jpeg)

|                         | <b>Grandstream Device Configuration</b> |               |                          |                          |        |       |                                      |                                                          |  |                  |  |  |         |                                |     |
|-------------------------|-----------------------------------------|---------------|--------------------------|--------------------------|--------|-------|--------------------------------------|----------------------------------------------------------|--|------------------|--|--|---------|--------------------------------|-----|
|                         |                                         | <b>STATUS</b> | <b>BASIC SETTINGS</b>    | <b>ADVANCED SETTINGS</b> |        |       | <b>PROFILE 2</b><br><b>PROFILE 1</b> |                                                          |  | <b>FXS PORTS</b> |  |  |         |                                |     |
| <b>User Settings</b>    |                                         |               |                          |                          |        |       |                                      |                                                          |  |                  |  |  |         |                                |     |
|                         | Port SIP User ID                        |               | Authenticate ID Password |                          | Name   |       |                                      | Profile ID Hunting Group Request URI Routing ID          |  |                  |  |  |         | Enable Port                    |     |
|                         |                                         |               |                          |                          |        |       | Profile 1 v                          | None <b>v</b>                                            |  |                  |  |  | $\circ$ | $No$ $Yes$                     |     |
| $\overline{2}$          |                                         |               |                          |                          |        |       | Profile 1 v                          | None <b>v</b>                                            |  |                  |  |  | $\circ$ | No $\circ$ Yes                 |     |
| 3                       |                                         |               |                          |                          |        |       | Profile 1 v                          | None v                                                   |  |                  |  |  | $\circ$ | $\overline{\text{No}}$ $\circ$ | Yes |
| $\overline{4}$          |                                         |               |                          |                          |        |       | Profile 1 ▼ None ▼                   |                                                          |  |                  |  |  | $\circ$ | No $\circ$ Yes                 |     |
|                         | Port Offhook Auto-dial                  |               |                          |                          |        |       |                                      |                                                          |  |                  |  |  |         |                                |     |
| $\mathbf{1}$            |                                         |               |                          |                          |        |       |                                      |                                                          |  |                  |  |  |         |                                |     |
| $\overline{2}$          |                                         |               |                          |                          |        |       |                                      |                                                          |  |                  |  |  |         |                                |     |
| $\overline{\mathbf{3}}$ |                                         |               |                          |                          |        |       |                                      |                                                          |  |                  |  |  |         |                                |     |
| $\overline{4}$          |                                         |               |                          |                          |        |       |                                      |                                                          |  |                  |  |  |         |                                |     |
|                         |                                         |               |                          |                          |        |       |                                      |                                                          |  |                  |  |  |         |                                |     |
|                         |                                         |               |                          |                          |        |       |                                      |                                                          |  |                  |  |  |         |                                |     |
|                         |                                         |               |                          |                          | Update | Apply | Cancel                               | Reboot                                                   |  |                  |  |  |         |                                |     |
|                         |                                         |               |                          |                          |        |       |                                      | All Rights Reserved Grandstream Networks, Inc. 2006-2017 |  |                  |  |  |         |                                |     |

**Figure 12: SIP Accounts settings**

<span id="page-27-0"></span>After applying your configuration, your account will register to your SIP Server, you can verify if it has been correctly registered with your SIP server from your HT812/HT814 web interface under Status  $\rightarrow$  Port **Status → Registration** (If it displays Registered, it means that your account is fully registered, otherwise it will display **Not Registered** so in this case you must double check the settings or contact your provider).

![](_page_27_Picture_67.jpeg)

**Figure 13: Accounts Status**

<span id="page-27-1"></span>![](_page_27_Picture_6.jpeg)

![](_page_28_Picture_0.jpeg)

**Note:** When all the FXS ports are registered, the simultaneous ring will have one second delay between each ring on each phone.

## <span id="page-28-0"></span>**Rebooting HT812/HT814 from Remote**

Press the "Reboot" button at the bottom of the configuration menu to reboot the ATA remotely. The web browser will then display a message window to confirm that reboot is underway. Wait 30 seconds to log in again.

![](_page_28_Picture_4.jpeg)

![](_page_29_Picture_0.jpeg)

## <span id="page-29-0"></span>**CALL FEATURES**

The HT812/HT814 support all the traditional and advanced telephony features.

![](_page_29_Picture_209.jpeg)

<span id="page-29-1"></span>![](_page_29_Picture_210.jpeg)

![](_page_29_Picture_5.jpeg)

![](_page_30_Picture_0.jpeg)

![](_page_30_Picture_77.jpeg)

![](_page_30_Picture_2.jpeg)

![](_page_31_Picture_0.jpeg)

## <span id="page-31-0"></span>**CALL OPERATIONS**

## <span id="page-31-1"></span>**Placing a Phone Call**

To make the outgoing calls using your HT812/HT814

- 1. Pick up the handset of the connected phone.
- 2. Dial the number directly and wait for 4 seconds (Default "No Key Entry Timeout"); or
- 3. Dial the number directly and press # (Use # as dial key" must be configured in web configuration).

#### **Examples:**

- 1. Dial an extension directly on the same proxy, (e.g. 1008), and then press the # or wait for 4 seconds.
- 2. Dial an outside number (e.g. (626) 666-7890), first enter the prefix number (usually 1+ or international code) followed by the phone number. Press # or wait for 4 seconds. Check with your VoIP service provider for further details on prefix numbers.

## <span id="page-31-2"></span>**Direct IP Calls**

Direct IP calling allows two parties, that is, a FXS Port with an analog phone and another VoIP Device, to talk to each other in an ad hoc fashion without a SIP proxy.

#### **Elements necessary to completing a Direct IP Call:**

- Both HT812/HT814 and other VoIP Device, have public IP addresses, or
- Both HT812/HT814 and other VoIP Device are on the same LAN using private IP addresses, or
- Both HT812/HT814 and other VoIP Device can be connected through a router using public or private IP addresses (with necessary port forwarding or DMZ).

The HT812/HT814 support two ways to make Direct IP Calling:

#### **Using IVR**

- 1. Pick up the analog phone then access the voice menu prompt by dialing "\*\*\*"
- 2. Dial "47" to access the direct IP call menu
- 3. Enter the IP address after the dial tone and voice prompt "Direct IP Calling"

#### **Using Star Code**

- 1. Pick up the analog phone then dial "\*47"
- 2. Enter the target IP address.

**Note:** No dial tone will be played between step 1 and 2 and destination ports can be specified using "\*" (encoding for ":") followed by the port number.

![](_page_31_Picture_25.jpeg)

![](_page_32_Picture_0.jpeg)

#### **Examples of Direct IP Calls**:

 a) If the target IP address is 192.168.0.160, the dialing convention **is \*47 or Voice Prompt with option 47, then 192\*168\*0\*160**, followed by pressing the "#" key if it is configured as a send key or wait 4 seconds. In this case, the default destination port 5060 is used if no port is specified

b) If the target IP address/port is 192.168.1.20:5062, then the dialing convention would be: **\*47 or Voice Prompt with option 47, then 192\*168\*0\*160\*5062** followed by pressing the "#" key if it is configured as a send key or wait for 4 seconds.

**Note:** When completing direct IP call, the "**Use Random SIP/RTP Port**" should set to "NO".

## <span id="page-32-0"></span>**Call Hold**

You can place a call on hold by pressing the "flash" button on the analog phone (if the phone has that button).

Press the "flash" button again to release the previously held Caller and resume conversation. If no "flash" button is available, use "hook flash" (toggle on-off hook quickly). You may drop a call using hook flash.

## <span id="page-32-1"></span>**Call Waiting**

The call waiting tone (3 short beeps) indicates an incoming call, if the call waiting feature is enabled.

To toggle between incoming call and current call, you need to press the "flash" button the first call is placed on hold.

Press the "flash" button to toggle between the active calls.

### <span id="page-32-2"></span>**Call Transfer**

#### <span id="page-32-3"></span>**Blind Transfer**

Assume that the call is established between phone A and B are in conversation. The phone A wants to *blind transfer* phone B to phone C:

- 1. On the phone A presses FLASH to hear the dial tone.
- 2. The phone A dials \*87 then dials caller C's number, and then # (or wait for 4 seconds)
- 3. The phone A will hear the dial tone. Then, A can hang up.

**Note**: "Enable Call Feature" must be set to "Yes" in web configuration page.

### <span id="page-32-4"></span>**Attended Transfer**

Assume that the call is established between phone A and B are in conversation. The phone A wants to *attend transfer* phone B to phone C:

1. On the phone A presses FLASH to hear the dial tone.

![](_page_32_Picture_22.jpeg)

![](_page_33_Picture_0.jpeg)

- 2. Phone A dials the phone C's number followed by # (or wait for 4 seconds).
- 3. If phone C answers the call, phones A and C are in conversation. Then A can hang up to complete transfer.
- 4. If phone C does not answer the call, phone A can press "flash" to resume call with phone B.

**Note**: When attended transfer fails and A hangs up, the HT812/HT814 will ring back user A to remind A that B is still on the call. A can pick up the phone to resume conversation with B.

### <span id="page-33-0"></span>**3-Way conferencing**

The HT812/HT814 support Bellcore style 3-way Conference. To perform the 3-way conference, we assume that the call is established between phone A and B are in conversation. Phone A(HT812/HT814) wants to bring third phone C into conference:

- 1. Phone A presses FLASH (on the analog phone, or Hook Flash for old model phones) to get a dial tone.
- 2. Phone A dials C's number then # (or wait for 4 seconds).
- 3. If phone C answers the call, then A presses FLASH to bring B, C in the conference.
- 4. If phone C does not answer the call, phone A can press FLASH back to talk to phone B.
- 5. If phone A presses FLASH during conference, the phone C will be dropped out.
- 6. If phone A hangs up, the conference will be terminated for all three parties when configuration "Transfer on Conference Hang up" is set to "No". If the configuration is set to "Yes", A will transfer B to C so that B and C can continue the conversation.

### <span id="page-33-1"></span>**Call Return**

In order to call back to the latest incoming number.

- 1. Pick up the handset of the connected phone (Off-hook).
- 2. After hearing the dial tone, input "\*69".
- 3. Your phone will automatically call back to the latest incoming number.

**Note:** All star codes (\*XX) related features mentioned above are supported by ATA default settings. If your service provider provides different feature codes, please contact them for instructions.

### <span id="page-33-2"></span>**Inter-Port Calling**

In some cases, a user may want to make phone calls between the phones connected to multiple ports of the same HT81x when it is used as a standalone unit, without the use of a SIP server. In such cases, users still will be able to make inter-port calls by using the IVR feature.

![](_page_33_Picture_21.jpeg)

![](_page_34_Picture_0.jpeg)

On the HT81x inter-port calling is achieved by dialing \*\*\* 70X (X is the port number). For example, the user connected to port 1 can be reached by dialing \*\*\* and 701.

## <span id="page-34-0"></span>**Voice Mail**

### <span id="page-34-1"></span>**VM Notification**

The HT812/HT814 indicates new voice mail messages using Phone LEDs and Stutter Tone. The Phone LEDs on HT812/HT814 will start blinking slowly when a new voice mail message is available on corresponding account.

A stutter tone will be played at first few seconds followed by dial tone when picking up the handset.

**Note:** New VM messages can be also indicated by LED blink, screen display, etc… if they are supported on connected analog phones.

#### <span id="page-34-2"></span>**Accessing VM**

To retrieve the new voice mail messages received, please refer to following steps:

- 1. Pick up the handset of the connected phone (stutter tone will be played).
- 2. Press \*\*\* (press the star key three times) to access the IVR menu and wait until you hear "Enter the menu option ".
- 3. Press 86 and enter your configured password (if exist) to access your voice mail menu.

## <span id="page-34-3"></span>**Flash Digit Control**

If the option "Flash Digit Control" is enabled on web UI, call operations will require different steps as follows:

#### **Call Hold:**

Assume that the call is established between phone A and B. The phone A received a call from C, then it held B to answer C. Press the "Flash + 1" to hang up the current call  $(A - C)$  and resume call on hold (B). Or press "Flash  $+ 2$ " to hold current call  $(A - C)$  and resume call on hold (B).

#### **Attended transfer:**

Assume that the call is established between phone A and B. The phone A wants to attend transfer phone B to phone C:

- 1. On the phone A presses FLASH to hear the dial tone.
- 2. Phone A dials the phone C's number followed by # (or wait for 4 seconds).
- 3. If phone C answers the call, phones A and C are in conversation. Then A can press "Flash + 4" to complete transfer.

![](_page_34_Picture_21.jpeg)

![](_page_35_Picture_0.jpeg)

#### **3-Way Conferencing:**

Assume that the call is established, and phone A and B are in conversation. Phone A(HT801/HT802) wants to bring third phone C into conference:

- 1. Phone A presses Flash (on the analog phone, or Hook Flash for old model phones) to get a dial tone.
- 2. Phone A dials C's number then # (or wait for 4 seconds).
- 3. When phone C answers the call, then A can press "Flash +3" to bring B, C in the conference.

![](_page_35_Picture_6.jpeg)

![](_page_36_Picture_0.jpeg)

## <span id="page-36-0"></span>**RESTORE FACTORY DEFAULT SETTINGS**

## **Warning:**

Restoring the Factory Default Settings will delete all configuration information on the phone. Please backup or print all the settings before you restore to the factory default settings. Grandstream is not responsible for restoring lost parameters and cannot connect your device to your VoIP service provider.

<span id="page-36-1"></span>There are three (3) methods for resetting your unit:

## **Using the Reset Button**

To reset default factory settings using the reset button please follow the steps above:

- 1. Unplug the Ethernet cable.
- 2. Locate the reset hole on the back panel of your HT812/HT814.
- 3. Insert a pin in this hole, and press for about 7 seconds.
- 4. Take out the pin. All unit settings are restored to factory settings

## <span id="page-36-2"></span>**Using the IVR Command**

Reset default factory settings using the IVR prompt:

- 1. Dial "\*\*\*" for voice prompt.
- 2. Enter "99" and wait for "reset" voice prompt.
- 3. Enter the encoded MAC address (Look below on how to encode MAC address).
- 4. Wait 15 seconds and device will automatically reboot and restore factory settings.

#### **Encode the MAC Address**

- 1. Locate the MAC address of the device. It is the 12-digit HEX number on the bottom of the unit.
- 2. Key in the MAC address. Use the following mapping:

#### **Table 7: MAC Address Key Mapping**

<span id="page-36-3"></span>![](_page_36_Picture_169.jpeg)

![](_page_36_Picture_22.jpeg)

![](_page_37_Picture_0.jpeg)

![](_page_37_Picture_36.jpeg)

For example: if the MAC address is 000b8200e395, it should be keyed in as "0002228200333395"

![](_page_37_Picture_3.jpeg)

![](_page_38_Picture_0.jpeg)

## <span id="page-38-0"></span>**EXPERIENCING HT812/HT814**

Please visit our website: [http://www.grandstream.com](http://www.grandstream.com/) to receive the most up- to-date updates on firmware releases, additional features, FAQs, documentation and news on new products.

We encourage you to browse our [product related documentation,](http://www.grandstream.com/our-products) [FAQs](http://www.grandstream.com/support/faq) and [User and Developer Forum](http://forums.grandstream.com/forums/) for answers to your general questions. If you have purchased our products through a Grandstream Certified Partner or Reseller, please contact them directly for immediate support.

Our technical support staff is trained and ready to answer all of your questions. Contact a technical support member or [submit a trouble ticket online](https://helpdesk.grandstream.com/) to receive in-depth support.

Thank you again for purchasing Grandstream analogue telephone adapter, it will be sure to bring convenience to both your business and personal life.

![](_page_38_Picture_6.jpeg)